# <mark>І ДЕНТРАЛЬНЫЙ</mark><br>ПУЛЬТ

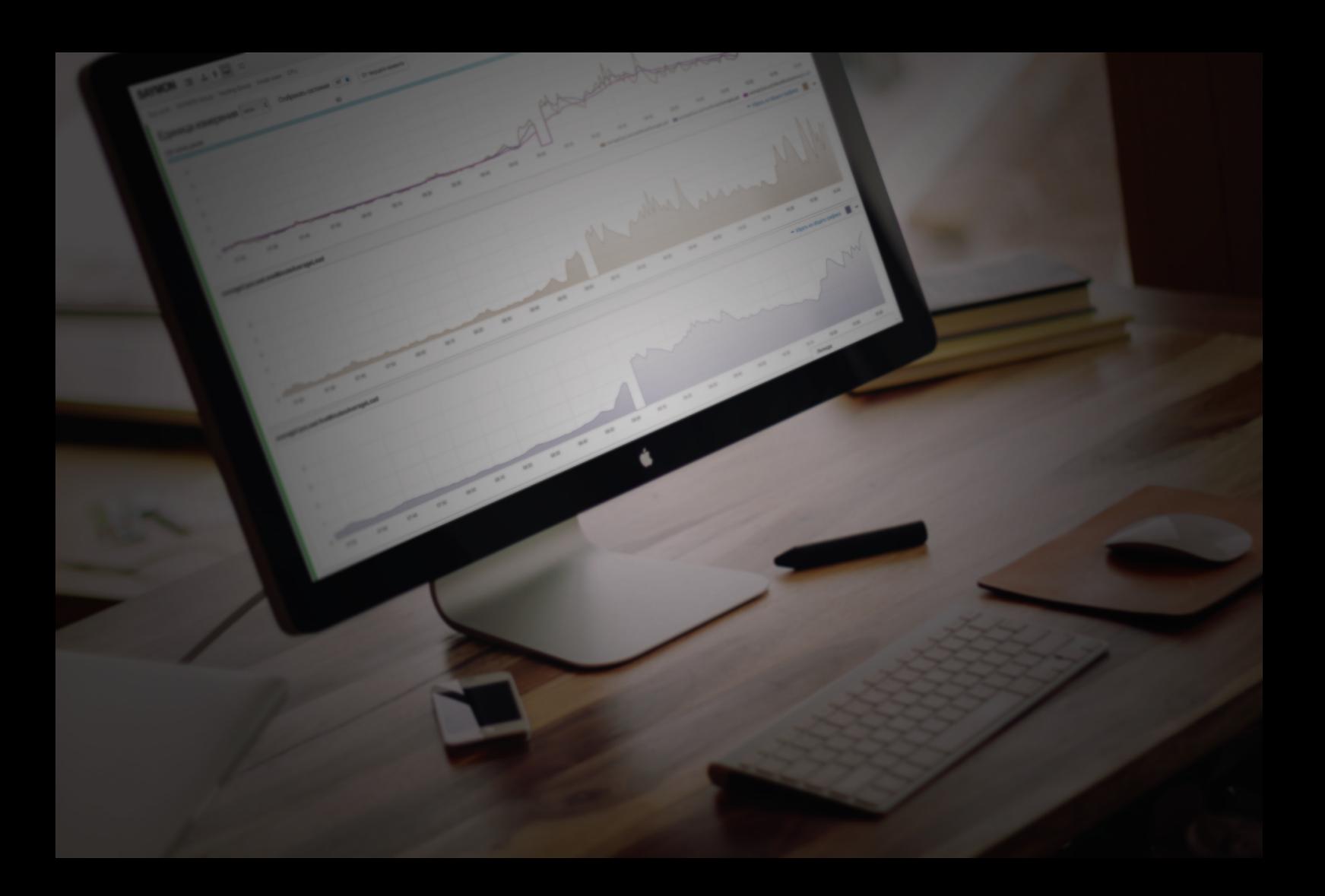

Общее описание системы

# **Содержание**

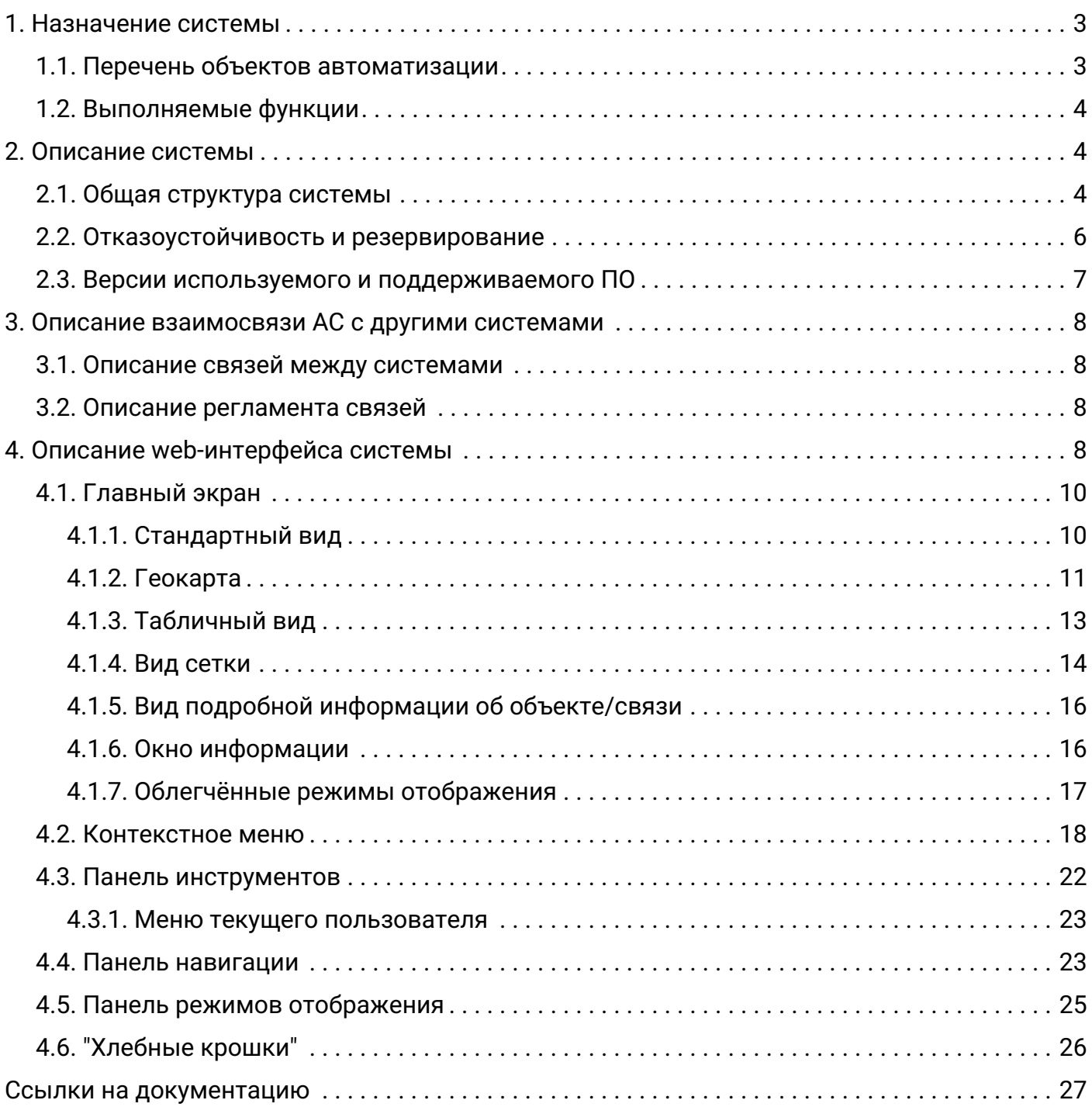

# <span id="page-2-0"></span>**1. Назначение системы**

Платформа "Центральный Пульт" предназначена для визуализации и мониторинга работы сети, оборудования, приложений и сервисов. Объектом мониторинга может быть практически любой объект физического или логического мира. Например:

- память,
- процессор,
- файловая система,
- процесс или программа,
- количество пользователей,
- очередь файлов на обработку,
- объём обработанного трафика,
- выручка и иные финансовые показатели,
- химический состав газа или жидкости.

Пользователей платформы можно встретить в сферах:

- телекоммуникаций и связи,
- промышленности,
- логистики,
- финансов,
- электроэнергетики,
- здравоохранения.

#### <span id="page-2-1"></span>**1.1. Перечень объектов автоматизации**

Объектами автоматизации являются:

- медицинские учреждения,
- банки и финансовые организации,
- предприятия в сфере электроэнергетики и нефтегазовой отрасли,
- IT-компании,
- интернет-провайдеры,
- дата-центры,
- госучреждения.

# <span id="page-3-0"></span>**1.2. Выполняемые функции**

Платформа "Центральный Пульт" обеспечивает реализацию следующих функций:

- представление практически любого объекта окружающего мира в качестве объекта мониторинга;
- смена состояния объекта в соответствии с заданными условиями;
- хранение оригинальных значений показателей за промежутки времени;
- обеспечение анализа в табличной и графической формах;
- автоматическое выполнение предопределённых действий;
- представление объектов, согласно их географическому месторасположению;
- использование гибкого механизма оповещений;
- группировка объектов по заданным общим критериям;
- преобразование данных в компактный вид и их экспорт;
- прикрепление документации и отображение свойств объектов;
- управление административными настройками из web-интерфейса.

# <span id="page-3-1"></span>**2. Описание системы**

Программное обеспечение платформы "Центральный Пульт" имеет открытые APIинтерфейсы, которые обеспечивают информационную совместимость системы и возможность интеграции с другими автоматизированными системами.

# <span id="page-3-2"></span>**2.1. Общая структура системы**

Общая схема архитектуры системы (Рис. 1):

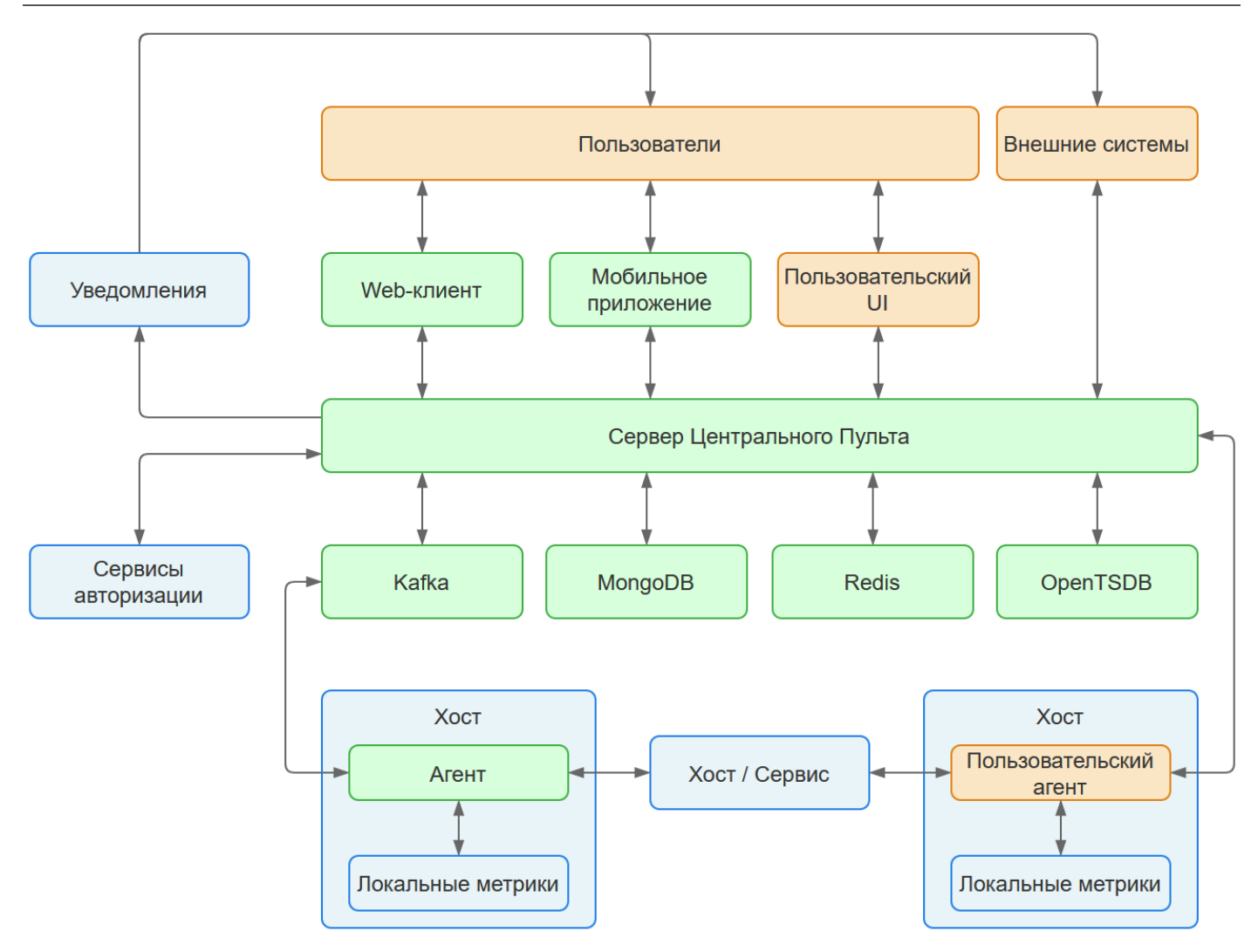

*Рис. 1. Архитектура платформы "Центральный Пульт"*

**Сервер Центрального Пульта** — серверная часть Центрального Пульта. Представляет собой набор микросервисов, которые производят обработку и анализ поступивших данных, в частности, управляют логикой смены состояний у объектов и связей. В состав серверной части также входят NGINX и REST-сервер.

**Kafka** — шина данных, которая обеспечивает обмен данными между микросервисами Центрального Пульта, отправляет Агентам список задач и принимает результат их выполнения.

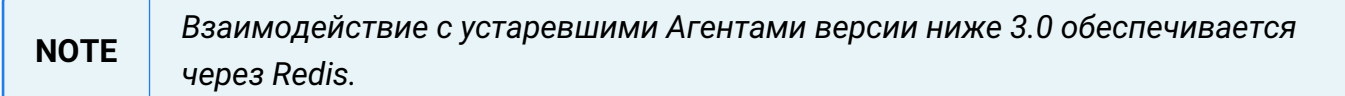

**MongoDB** — NoSQL-СУБД, которая является основным хранилищем данных о пользователях, объектах и связях, их свойствах, состояниях и авариях.

**Redis** — это хранилище данных в оперативной памяти (in-memory кэш), благодаря которому реализуется быстрый доступ к часто запрашиваемой информации.

**OpenTSDB** - специализированное хранилище временных рядов, в котором хранятся числовые метрики, используемые при построении графиков.

Центральный Пульт (версия 3.13.88) Страница **5** из **27**

**NGINX** — это HTTP-сервер, обслуживающий запросы клиентов. Отдаёт статические элементы web-интерфейса (HTML, JavaScript, CSS), а также проксирует запросы от клиента к REST-серверу.

**REST-сервер** — один из микросервисов Центрального Пульта, который отвечает за обработку REST-запросов от клиентов. Через REST API клиент получает и изменяет информацию, обрабатываемую сервером Центрального Пульта.

**Агент** — это программа, устанавливаемая на виртуальный или физический сервер или иной узел сети и осуществляющая выполнение проверок, сбор и передачу информации серверу через шину данных Kafka.

#### **NOTE** *Предусмотрена возможность создания пользовательского агента, который будет собирать метрики с локального хоста, опрашивать сторонние сервисы и отправлять данные на сервер через REST API.*

**Web-клиент** и **Мобильное приложение** - это клиенты, с помощью которых пользователи системы взаимодействуют с сервером через REST API. В роли клиентов могут выступать, например, web-приложения и клиенты для мобильных операционных систем [Android](https://play.google.com/store/apps/details?id=com.untu.Saymon) и [iOS.](https://itunes.apple.com/WebObjects/MZStore.woa/wa/viewSoftware?id=971977050&mt=8)

**NOTE**

*Для решения специфических задач можно создать индивидуального клиента, который будет работать с сервером через REST API.*

**Внешние системы** — это стороннее ПО, информационные системы или программные модули, которые могут взаимодействовать с сервером с помощью REST API.

**Сервисы авторизации** - наряду со встроенными механизмами, Центральный Пульт также поддерживает сторонние сервисы для авторизации пользователей в системе. Возможна интеграция с AD-сервером и Keycloak.

**Уведомления** - сервер может уведомлять Пользователей об авариях и отправлять данные во внешние системы с использованием различных каналов.

# <span id="page-5-0"></span>**2.2. Отказоустойчивость и резервирование**

Для обслуживания высокой вычислительной нагрузки система может быть реализована в отказоустойчивом исполнении с дублированием основных компонентов:

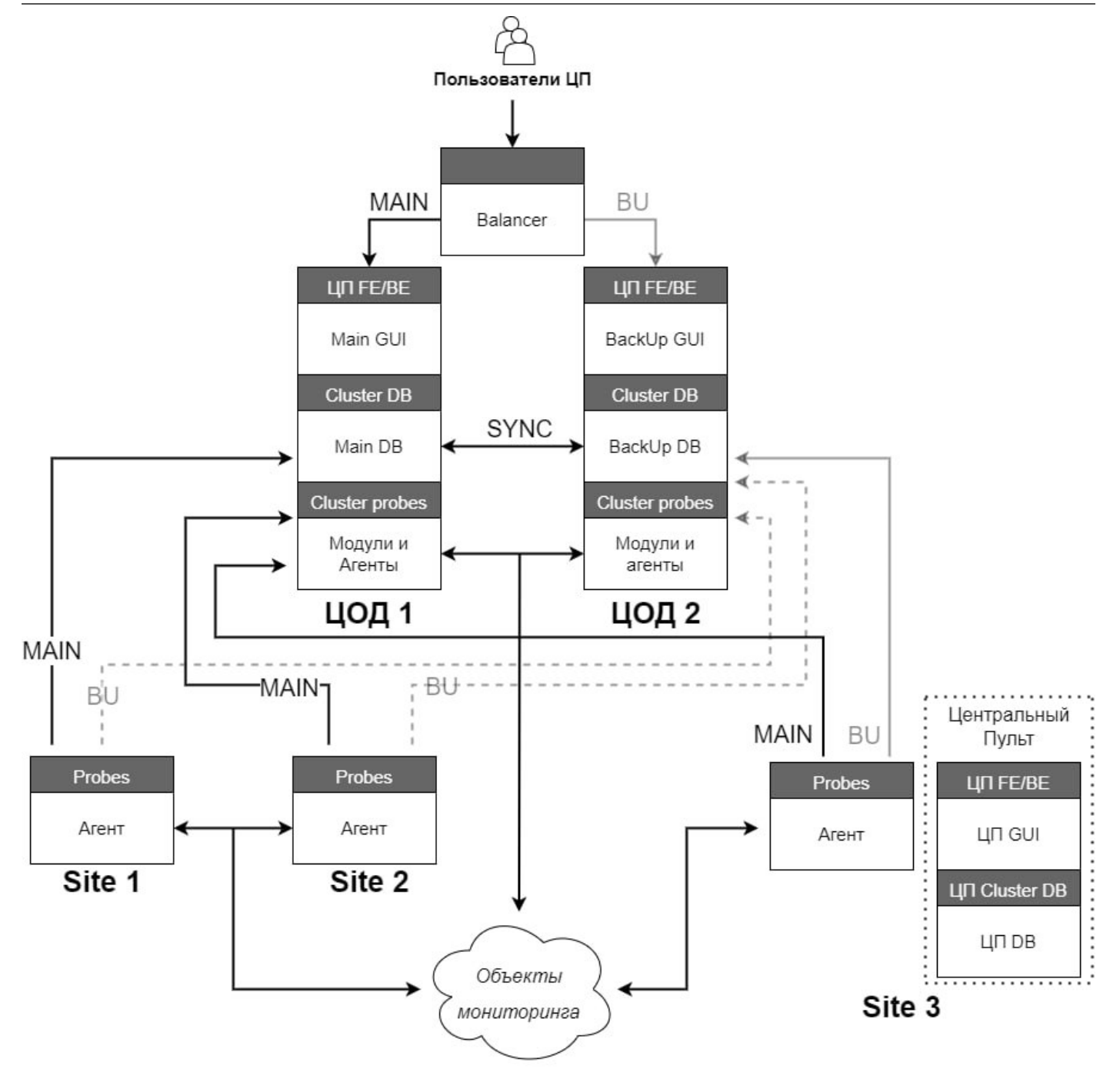

*Рис. 2. Отказоустойчивое исполнение системы*

Производительность системы может быть увеличена следующими способами:

- добавление ресурсов виртуальной инфраструктуры;
- оптимизация параметров программного обеспечения.

## <span id="page-6-0"></span>**2.3. Версии используемого и поддерживаемого ПО**

- Keycloak 1.0 и выше;
- MongoDB 4.4 и выше;
- NGINX 1.4 и выше;
- Node.js 16.0 и выше;
- OpenTSDB 2.3 и выше;
- Redis 3.0 и выше;
- Socket.IO 4.0 и выше.

# <span id="page-7-0"></span>**3. Описание взаимосвязи АС с другими системами**

В процессе работы платформы "Центральный Пульт" происходит обмен информацией между компонентами платформы и внешними системами.

Внешними к Центральному Пульту являются системы:

- официальный сайт платформы [cpult.ru](https://cpult.ru/);
- программная платформа "Node.js" - [nodejs.org](https://nodejs.org/en/) и набор NodeJS-приложений;
- официальный сайт компании "Oracle Technology Network" [oracle.com](https://www.oracle.com/index.html);
- сетевое журналируемое хранилище данных "Redis" - [redis.io](https://redis.io/);
- база данных временных рядов "OpenTSDB" [opentsdb.net;](http://opentsdb.net/)
- система управления базами данных "MongoDB" [mongodb.com](https://www.mongodb.com/).

### <span id="page-7-1"></span>**3.1. Описание связей между системами**

Обеспечение интеграции платформы "Центральный Пульт" с внешними системами осуществляется на основе разработанного единого формата обмена данными.

Для организации информационного обмена между компонентами системы используется протокол прикладного уровня – HTTP.

## <span id="page-7-2"></span>**3.2. Описание регламента связей**

Для обеспечения информационной совместимости при взаимодействии систем используются общие классификаторы, словари и справочники, согласованы форматы обменных файлов.

# <span id="page-7-3"></span>**4. Описание web-интерфейса системы**

Настройка Центрального Пульта осуществляется посредством пользовательского webинтерфейса, который позволяет визуализировать работу наблюдаемых объектов и обеспечивает доступ к информации об их состоянии.

Система обеспечивает возможность одновременной работы до 200 пользователей онлайн.

Web-интерфейс - основное средство работы с системой для конечного пользователя.

Информация, полученная в результате процесса мониторинга, отражается в webинтерфейсе системы. Инструменты интерфейса позволяют визуализировать данные в удобном для пользователя виде и осуществлять различные действия над ними.

При наличии определённых прав возможны изменения структуры объектов и связей, их свойств и документации - удалить, добавить и редактировать.

Пользователи, находящиеся в движении, могут получить доступ к системе c помощью мобильных приложений для операционных систем Apple IOS (apps.apple.com) и Google Android (play.google.com).

Для комфортной работы с системой требуется диагональ экрана от 20 дюймов. Webинтерфейс мобильных приложений адаптирован для мобильных телефонов.

Web-интерфейс системы состоит из (Рис. 3):

- главного экрана,
- панели инструментов,
- панели навигации,
- панели режимов отображения,
- панели "хлебных крошек".

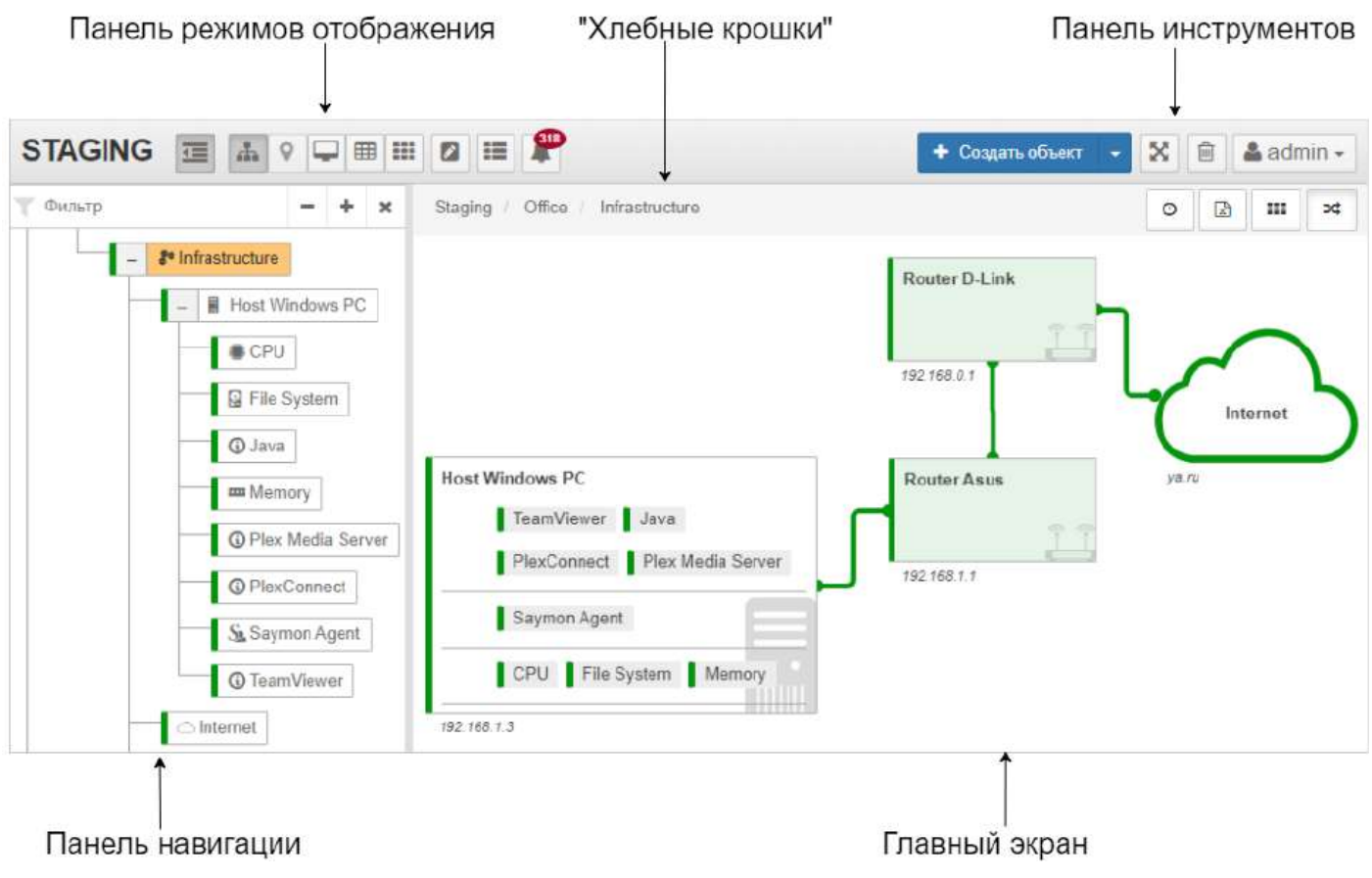

*Рис. 3. Общее описание интерфейса*

# <span id="page-9-0"></span>**4.1. Главный экран**

Главный экран – это область, которая занимает большую часть окна и является основным источником отображения выбранной пользователем информации: состояние объектов и связей, прикреплённая к ним документация, расположение объектов на карте и т. д.

На главном экране ведётся основная работа по созданию и настройке объектов мониторинга.

Данная рабочая область, согласно выбранным пользователем параметрам, может быть представлена в:

- стандартном виде,
- виде геокарты,
- табличном виде,
- виде сетки,
- виде подробной информации об объекте/связи.

#### <span id="page-9-1"></span>**4.1.1. Стандартный вид**

Это отображение предоставляет наиболее подробную и наглядную информацию о дочерних объектах и связях между ними с точки зрения иерархии объектов (Рис. 4):

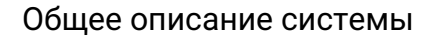

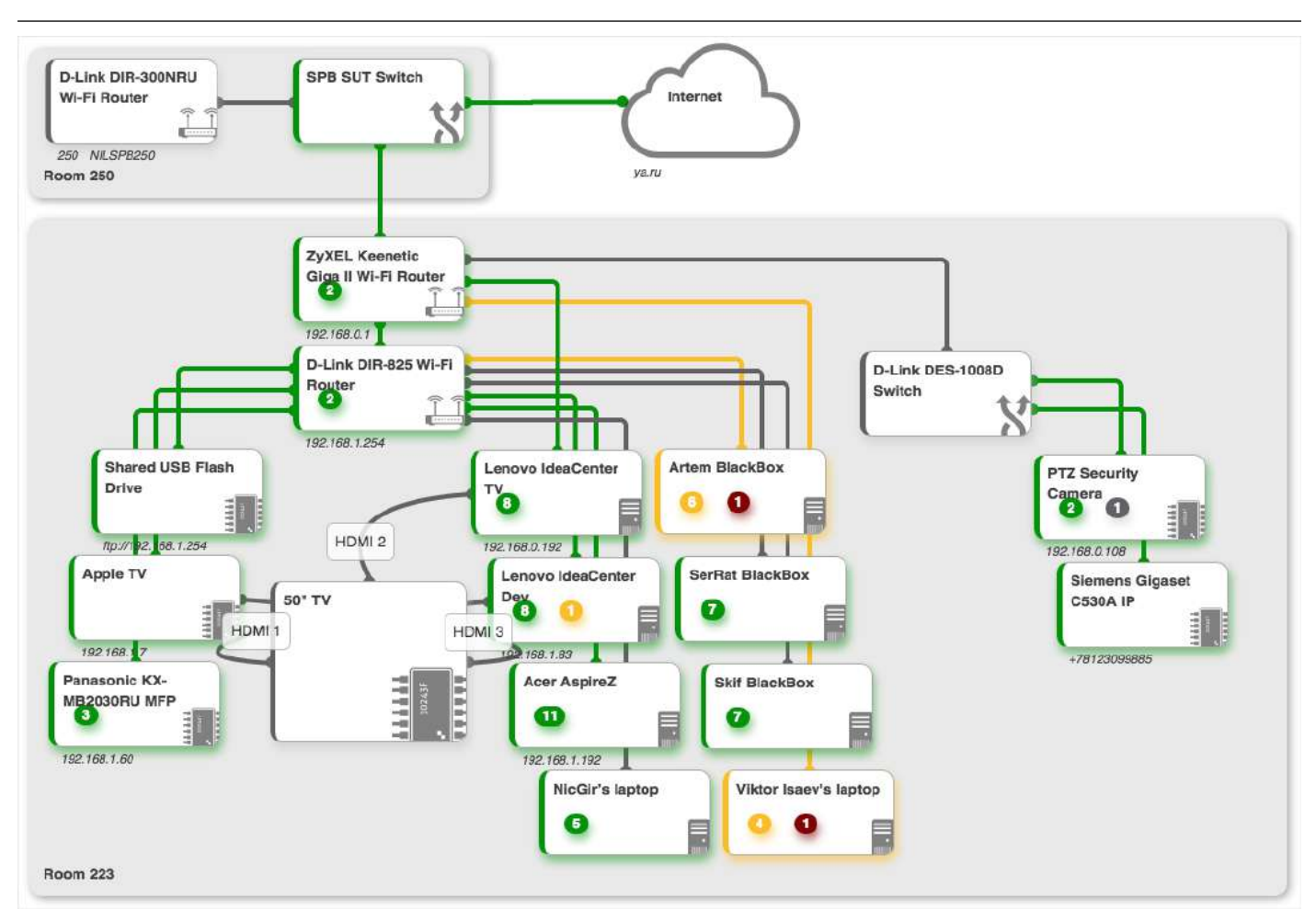

*Рис. 4. Стандартный вид*

Каждый блок представляет собой объект или группу объектов выбранной инфраструктуры, будь то сервер, индивидуальные счётчики или бизнес-метрики.

Цвета полосок на левом крае блоков и цвета связей соответствуют цветам их текущих состояний.

При наличии соответствующих прав блоки можно перемещать, менять их размер. В случае сильного уменьшения ширины или высоты блока, он переключается в компактный режим, и его внутренние подсистемы отображаются в виде мини-счётчиков, в соответствии с состояниями подсистем.

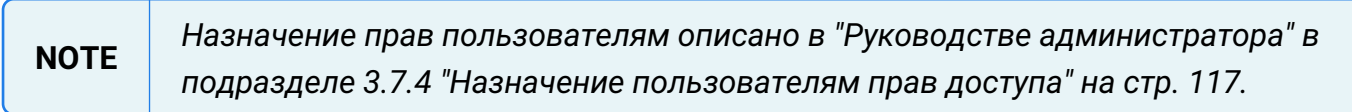

Если наблюдаемые блоки взаимосвязаны, это можно отобразить связями между соответствующими объектами.

## <span id="page-10-0"></span>**4.1.2. Геокарта**

Объекты в системе можно привязывать к географическому месторасположению и просматривать их на карте. Это может быть удобно в случае, если инфраструктура географически распределена. Например, сетевое оборудование Интернет-провайдера (маршрутизаторы, коммутаторы) можно привязать к адресам домов, в которых оно расположено. В результате получается наглядная и удобная карта сети.

При включении этого вида на карте отображаются дочерние объекты, которым заданы координаты, и связи между ними. Цветовое отображение маркеров соответствует текущему состоянию объектов (Рис. 5):

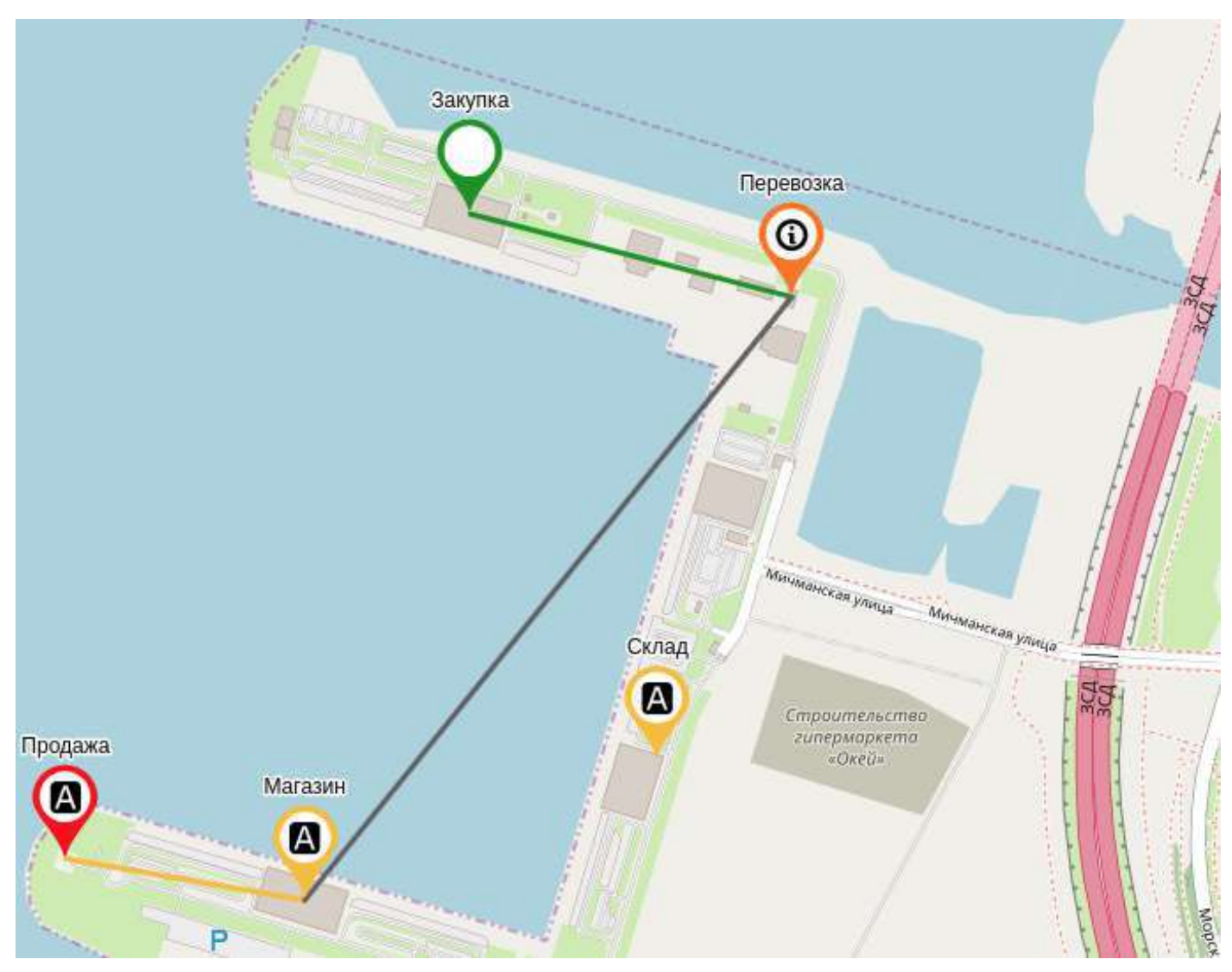

*Рис. 5. Геокарта*

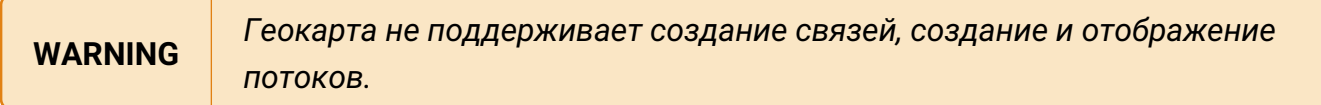

При первом открытии геокарты объекта в центре экрана оказывается точка со средними ддя дочерних объектов широтой и долготой.

Смещения карты и смена масштаба сохраняются в браузере для последующих открытий геокарты.

Гео радиус - радиус зоны действия объекта или его примерное расположение на карте в метрах, например, зона действия базовой станции или местоположение автомобиля. Цвет зоны соответствует цвету состояния объекта (Рис. 6):

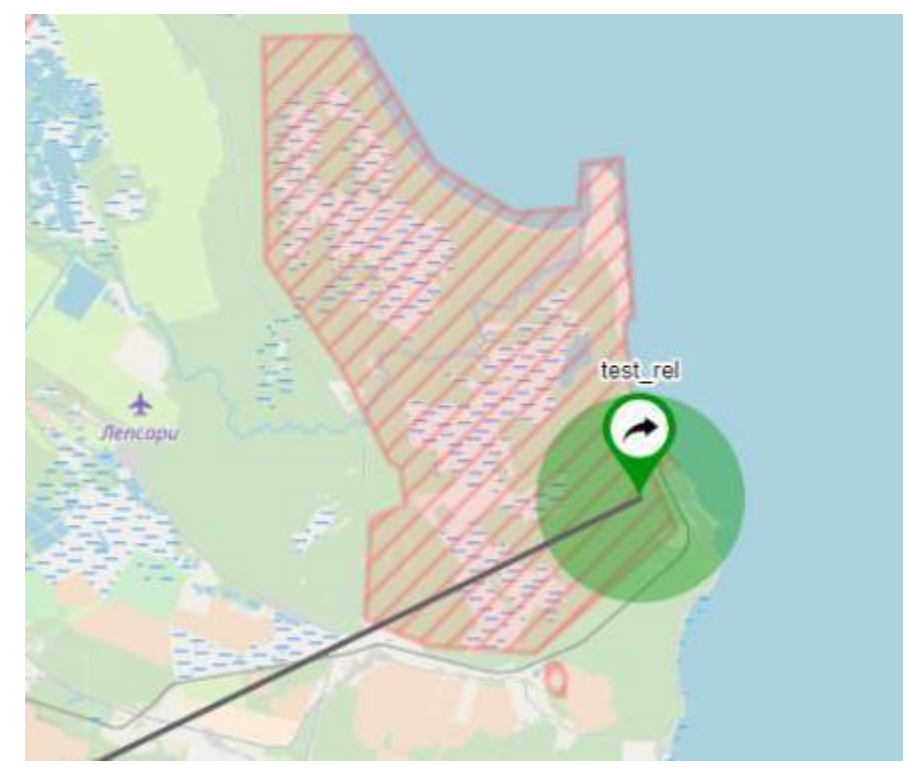

*Рис. 6. Отображение гео радиуса на карте*

## <span id="page-12-0"></span>**4.1.3. Табличный вид**

Данное отображение представляет объекты в виде таблицы (Рис. 7):

| Содержимое объекта: Infrastructure                                                    |                                                         |                        |         |                                   |              |  |  |  |
|---------------------------------------------------------------------------------------|---------------------------------------------------------|------------------------|---------|-----------------------------------|--------------|--|--|--|
| -- Не выбрано --<br>Alarm 2   Working 4   Disabled 1<br>Итог: І<br>Фильтр:<br>$\cdot$ |                                                         |                        |         |                                   |              |  |  |  |
| $ID \triangleq$                                                                       | Имя ≑                                                   | Состояние $\spadesuit$ | Виджеты | Время                             | Длительность |  |  |  |
| 5f8dfebe07e86603bfe2                                                                  | $\mathcal{V}$ Host Windows PC $\rightarrow$ Router Asus | <b>Alarm</b>           |         | ◎ 31.03.2023, 02:58:42 8 часов    |              |  |  |  |
| 64269759b058010b63                                                                    | $\mathcal{V}$ Router Asus $\rightarrow$ Internet        | <b>Working</b>         |         | ◎ 31.03.2023, 11:18:50 2 минуты   |              |  |  |  |
| 6426975bb058010b63                                                                    | <b>P</b> Router D-Link $\rightarrow$ Internet           | <b>Disabled</b>        |         | © 31.03.2023, 11:19:16 1 минута   |              |  |  |  |
| 5f8dc31ccb8a5202de8                                                                   | ■ Host Windows PC                                       | <b>Alarm</b>           |         | ◎ 31.03.2023, 02:19:42 9 часов    |              |  |  |  |
| 5f8dc4d207e86603bfe                                                                   | $\bigcirc$ Internet                                     | <b>Working</b>         |         | ⊙ 19.10.2020, 19:58:30 128 недель |              |  |  |  |
| 5f914ff1cb8a5202de81                                                                  | 基 Router D-Link                                         | <b>Working</b>         |         | ⊙ 31.03.2023, 11:20:18 8 секунд   |              |  |  |  |
| 5f8dc48707e86603bfe L. Router Asus                                                    |                                                         | <b>Working</b>         |         | ◎ 31.03.2023, 08:30:38 3 часа     |              |  |  |  |

*Рис. 7. Табличный вид*

В выпадающем списке можно установить фильтр по состояниям объектов.

*Счётчики в правом верхнем углу экрана показывают общее число объектов в том или ином состоянии, независимо от выбранного фильтра.*

Для объектов всех классов доступны следующие столбцы:

- ID уникальный идентификатор объекта;
- Имя имя объекта с присущей данному классу иконкой;

**NOTE**

- Состояние текущее состояние объекта;
- Виджеты настроенные для объекта виджеты;
- Время дата и время, когда объект перешёл в текущее состояние;
- Длительность временной период, в течение которого объект находится в текущем состоянии.

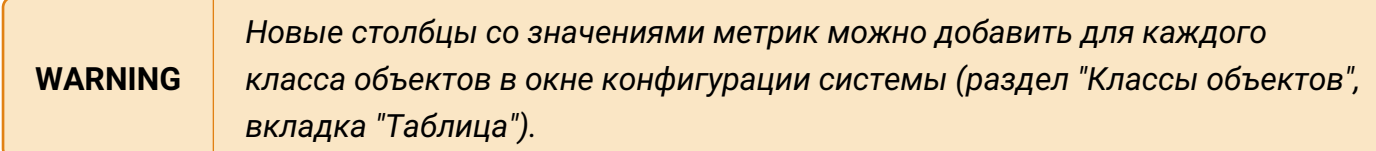

Список отображаемых столбцов можно изменить в:

- окне конфигурации системы,
- контекстном меню, вызываемом щелчком правой кнопкой мыши по заголовку таблицы.

*Порядок столбцов меняется методом перетаскивания за заголовки столбцов.*

Сортировка объектов возможна по столбцам:

- $\cdot$  ID.
- Имя,
- Состояние.

#### <span id="page-13-0"></span>**4.1.4. Вид сетки**

В этом отображении дочерние объекты и связи между ними располагаются в виде сетки (Рис. 8):

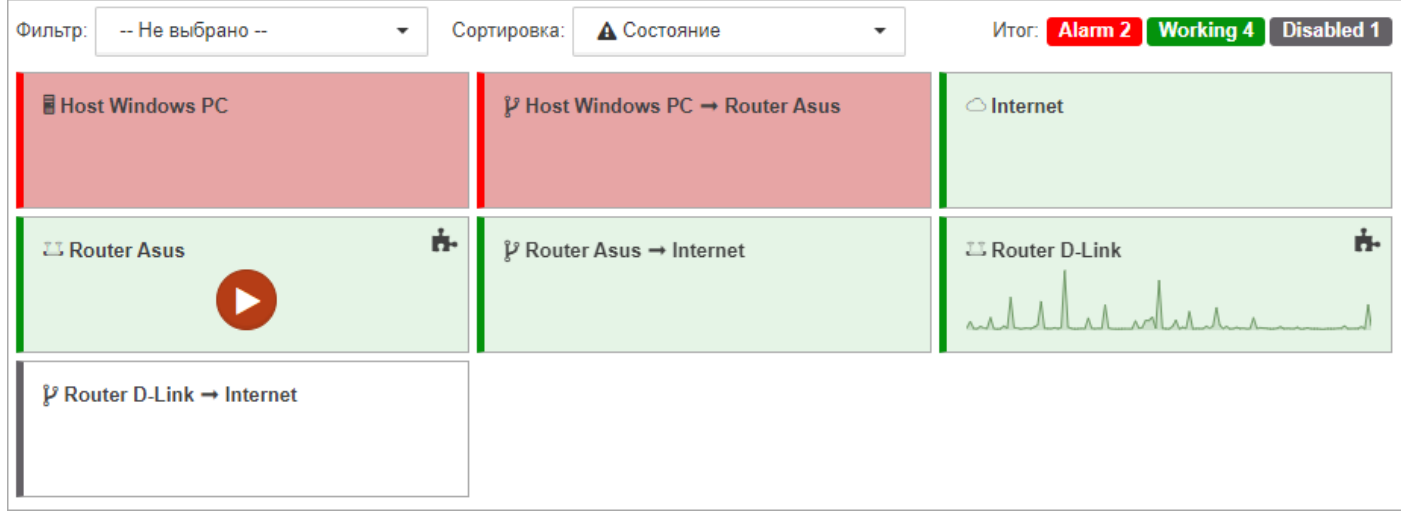

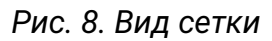

Над сеткой доступны два выпадающих списка:

#### **Фильтр**

Здесь можно задать список состояний. В сетке будут отображаться только те объекты и связи, которые находятся в одном из состояний из данного списка.

**NOTE**

*Счётчики в правом верхнем углу экрана показывают общее число объектов в том или ином состоянии, независимо от выбранного фильтра.*

#### **Сортировка**

Здесь можно задать один из двух критериев сортировки:

- Имя объекты и связи сортируются в алфавитном порядке;
- Состояние объекты и связи сортируются по приоритетам состояний, начиная с самого критичного.

В разделе **gridView** конфигурационного файла клиента **/etc/saymon/saymon-client.yaml** можно задать:

- количество объектов в строке,
- ширину прямоугольников,
- высоту прямоугольников,
- отступ между прямоугольниками.

**NOTE** *Подробную информацию о файле* **/etc/saymon/saymon-client.yaml** *см. в "Руководстве администратора" в подразделе 3.1.4 "Настройка элементов webинтерфейса" на стр. 49.*

Для объектов с настроенными виджетами первый из виджетов отображается на самом объекте.

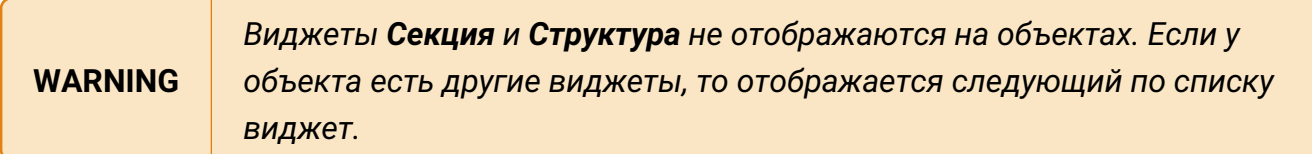

Отображение в виде сетки имеет следующие особенности:

- связи между объектами отображаются в том же виде, что и объекты, то есть как прямоугольники;
- все объекты, даже отображаемые в виде svg-изображений, имеют здесь вид прямоугольника;
- фон всех объектов, даже с установленным изображением в качестве фона, соответствует цвету их состояний;

• дочерние объекты на прямоугольниках не отображаются.

#### <span id="page-15-0"></span>**4.1.5. Вид подробной информации об объекте/связи**

Вид содержит всю доступную информацию об объектах и связях, а также используется для их настройки.

Независимо от наличия или отсутствия вложенных объектов, вид открывается при нажатии на иконку дисплея  $\Box$  в:

- стандартном виде при наведении курсора на объект;
- панели режимов отображения;
- верхнем правом углу окна информации.

Панель с кнопками в верхней части главного экрана предназначена для управления секциями и быстрого доступа к размещенной в них информации. Нажатие кнопки открывает всплывающее окно с соответствующей секцией во весь главный экран (Рис. 9):

| $\left \left  \bigcirc \right $ Точные значения $\left  \overrightarrow{X} \right $ $\leftrightarrow$ $\star$<br>Таблица по полю: $ -$ Не выбрано $ \bullet$<br><b>&amp; Данные</b> |  |                                                                                                    |  |  |       |  |       |  |
|----------------------------------------------------------------------------------------------------|--|----------------------------------------------------------------------------------------------------|--|--|-------|--|-------|--|
|                                                                                                    |  | packetsTransmitted packetsReceived packetLossPercentile numberOfErrors numberOfDuplicates roundTripMinimal roundTripAverage roundTripMaximum exitCode |  |  |       |  |       |  |
|                                                                                                    |  |                                                                                                    |  |  | 4.254 |  | 4.297 |  |

*Рис. 9. Пример секции "Данные"*

#### <span id="page-15-1"></span>**4.1.6. Окно информации**

Окно информации (Рис. 10) представляет собой упрощенную версию вида подробной информации и предназначено для быстрого доступа к некоторым секциям объектов и связей, а также для настройки потоков:

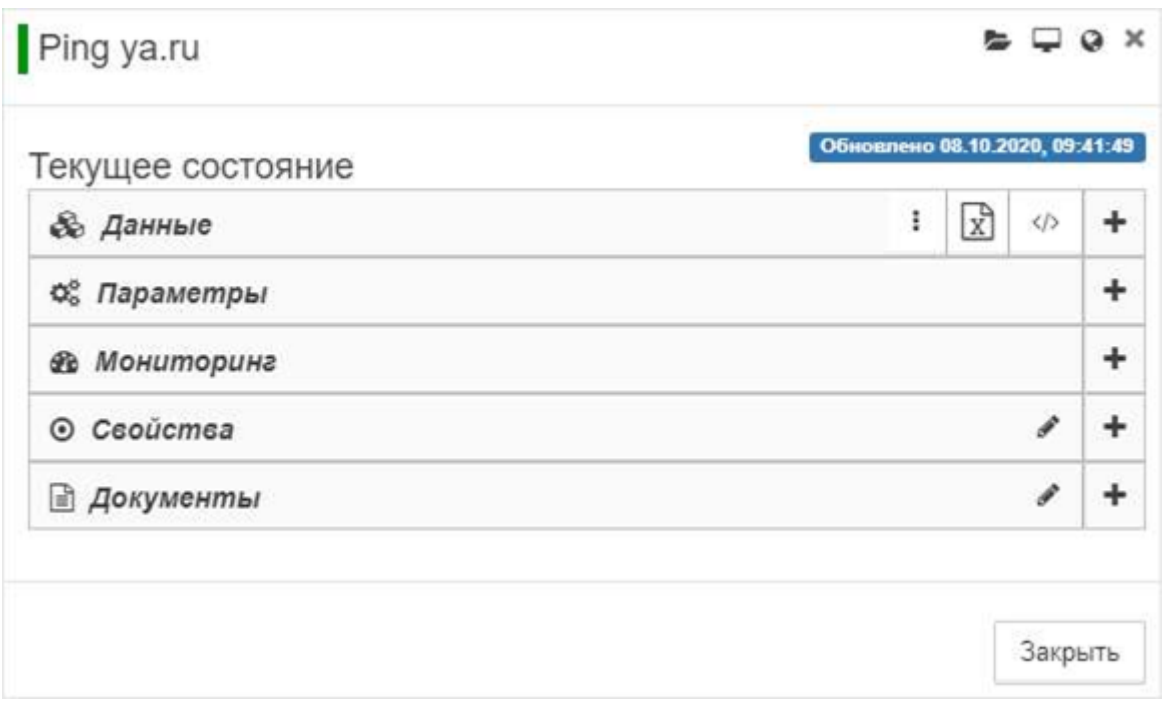

*Рис. 10. Окно информации*

Окно открывается при нажатии на иконку  $\blacksquare$ , появляющуюся в стандартном виде или в виде сетки при наведении курсора на объект или связь.

Иконки в правом верхнем углу окна:

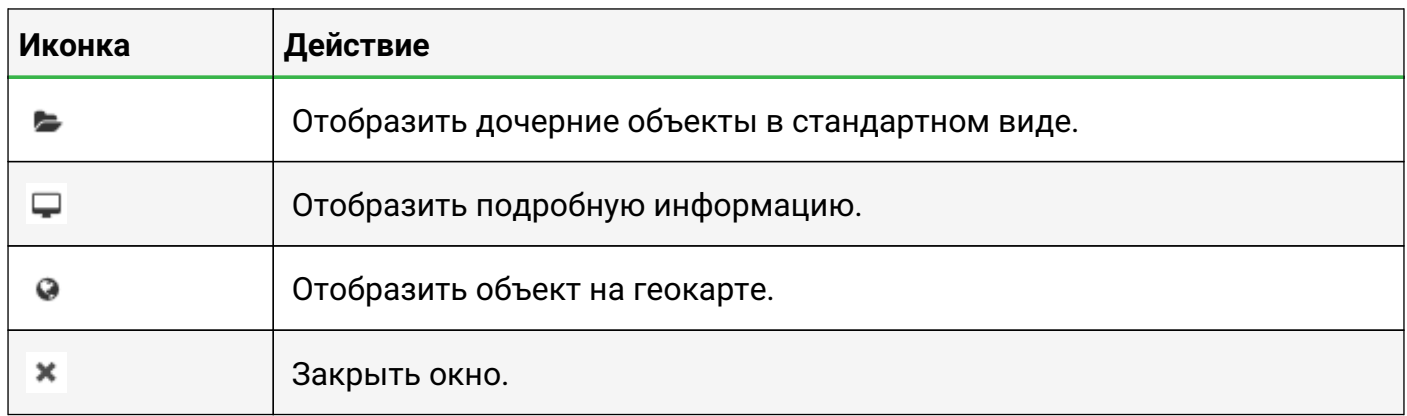

#### <span id="page-16-0"></span>**4.1.7. Облегчённые режимы отображения**

Для каждого режима отображения предусмотрена облегчённая версия (Рис. 11), где загружается минимум необходимой информации для просмотра данных об объекте или связи, что позволяет существенно снизить нагрузку на web-браузер.

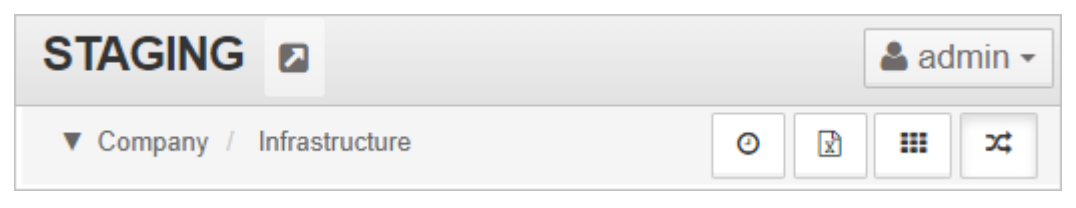

*Рис. 11. Заголовок облегчённого режима отображения*

При переходе по ссылке на объект из

- списка [активных аварий,](https://docs.cpult.ru/web-interface/incidents/active-alarms.html)
- списка [исторических аварий,](https://docs.cpult.ru/web-interface/incidents/alarm-history.html)
- окна [поиска и групповых операций](https://docs.cpult.ru/web-interface/search-and-bulk-operations.html)

объект открывается в облегчённом [виде по умолчанию](https://docs.cpult.ru/web-interface/system-configuration-window/object-classes-management/general-settings-of-object-class.html). В этом случае дерево объектов недоступно, загружаются только объекты, необходимые для корректного отображения текущего объекта:

- родительские объекты,
- дочерние объекты и связи,
- агент,
- объекты, задействованные в [виджетах](https://docs.cpult.ru/web-interface/objects-and-links-settings-sections/widgets.html).

В облегчённом виде скрыта [панель режимов отображения](https://docs.cpult.ru/web-interface/general-interface-description-panels-and-buttons/views-panel.html), на её месте находится кнопка перехода к соответствующему обычному виду - .

Панель ["хлебных крошек"](https://docs.cpult.ru/web-interface/general-interface-description-panels-and-buttons/breadcrumbs/breadcrumbs.html) в облегчённом виде показывает только родительский объект вместо полного пути к текущему объекту в иерархии. При активном режиме [мультиродителя](https://docs.cpult.ru/web-interface/objects-and-links-operation/objects-and-object-hierarchy/multi-parent.html) доступен переход к любому из родительских объектов через выпадающий список.

## <span id="page-17-0"></span>**4.2. Контекстное меню**

Контекстное меню - динамическое меню, которое появляется в стандартном виде или в виде сетки при нажатии правой кнопки мыши на фоне (Рис. 12):

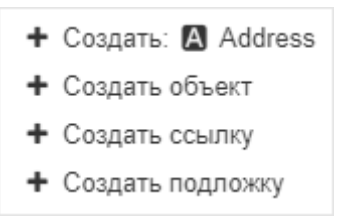

*Рис. 12. Контекстное меню*

Вызов контекстного меню возможен при наличии хотя бы одного вложенного объекта или ссылки. С его помощью можно быстро создавать объекты, ссылки и подложки.

Контекстное меню объекта - динамическое меню, доступное при нажатии правой кнопки мыши на объекте (Рис. 13):

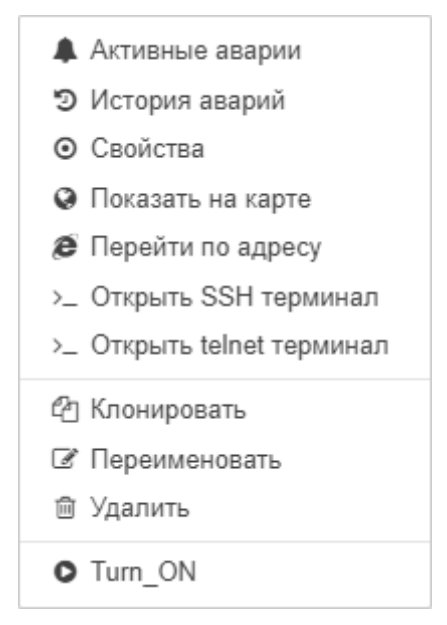

*Рис. 13. Контекстное меню объекта*

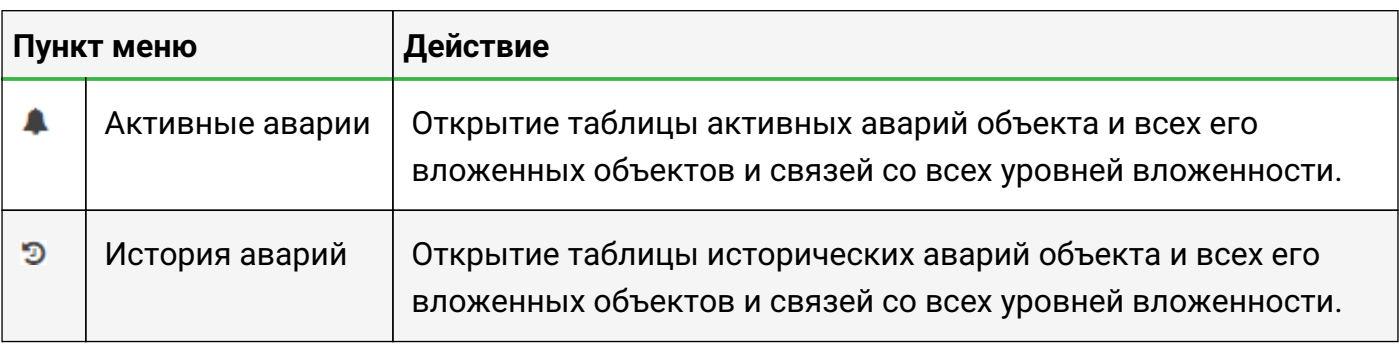

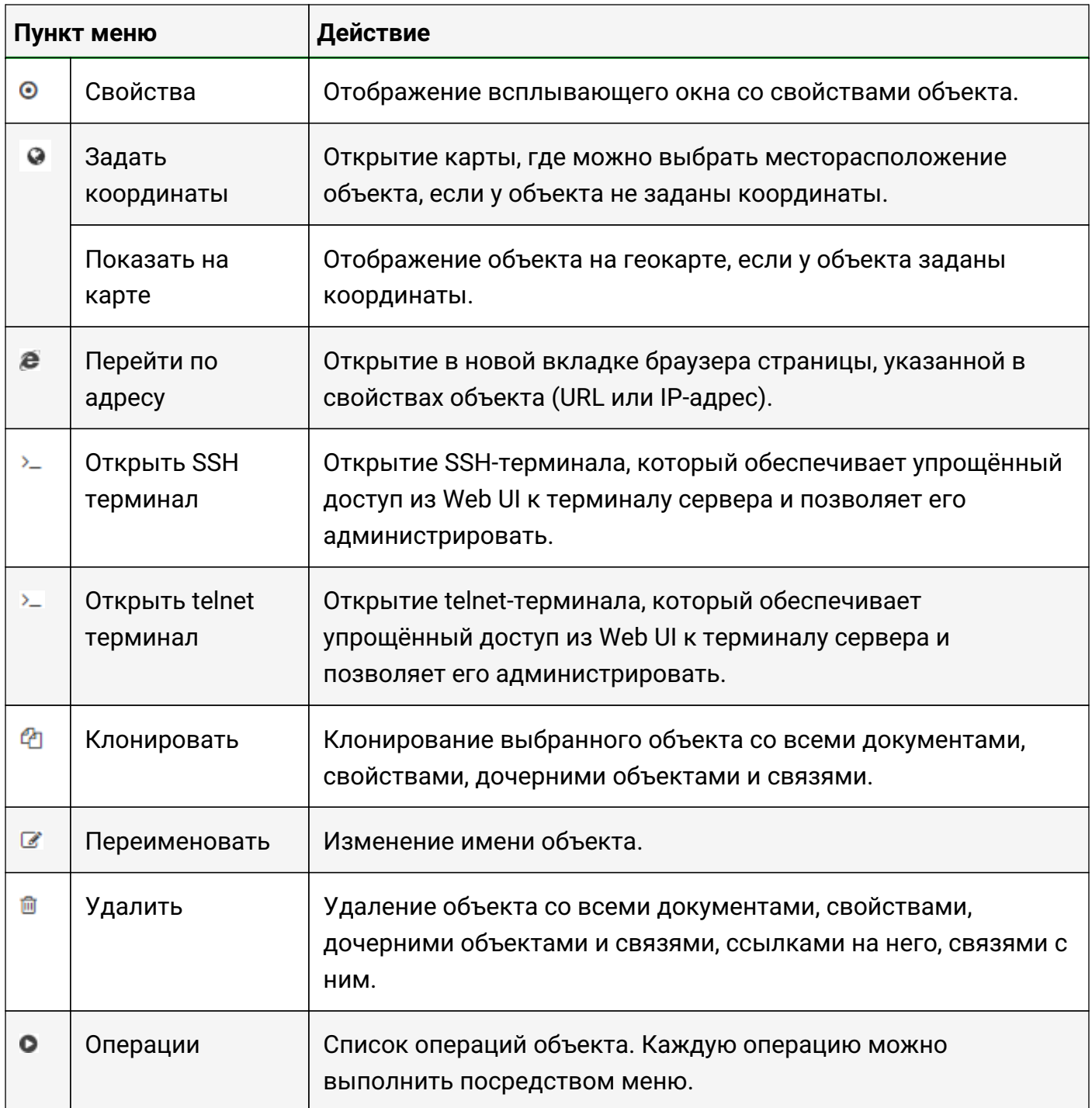

Контекстное меню связи – динамическое меню, доступное при нажатии правой кнопки мыши на связи (Рис. 14):

| А Активные аварии       |
|-------------------------|
| • История аварий        |
| ⊙ Свойства              |
| ⑩ Удалить               |
| О Проверить соединение  |
| • Запустить трассировку |

*Рис. 14. Контекстное меню связи*

Пункты контекстного меню связи:

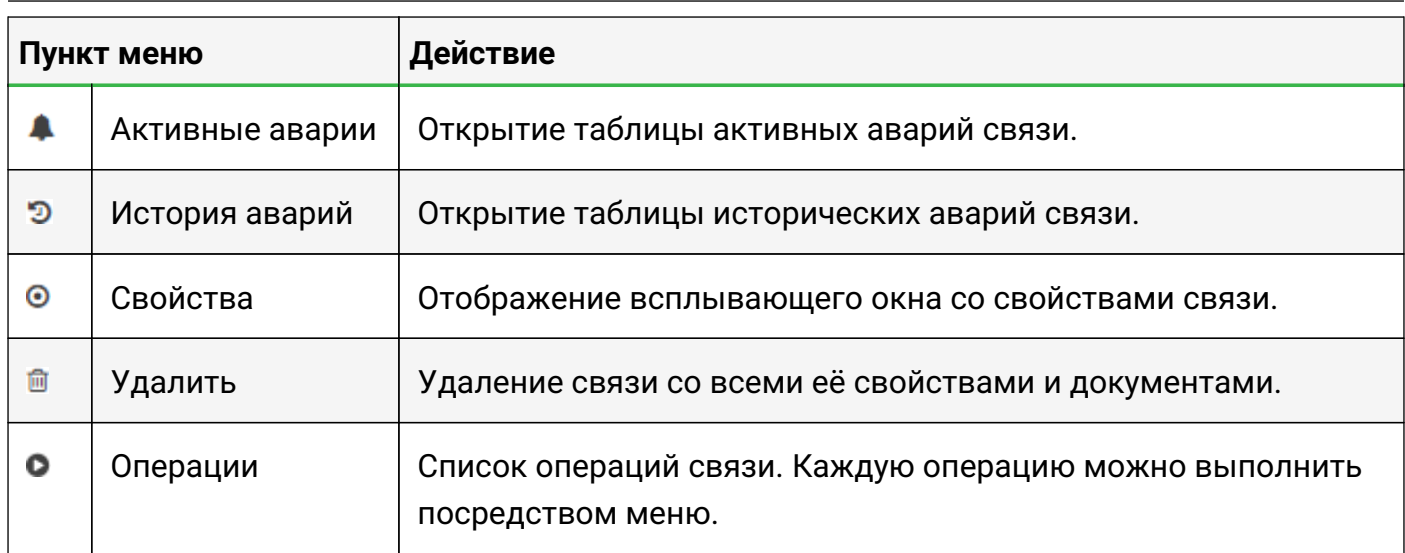

Контекстное меню аварии - динамическое меню, которое появляется в списке как активных, так и исторических аварий при нажатии правой кнопки мыши на аварии (Рис. 15):

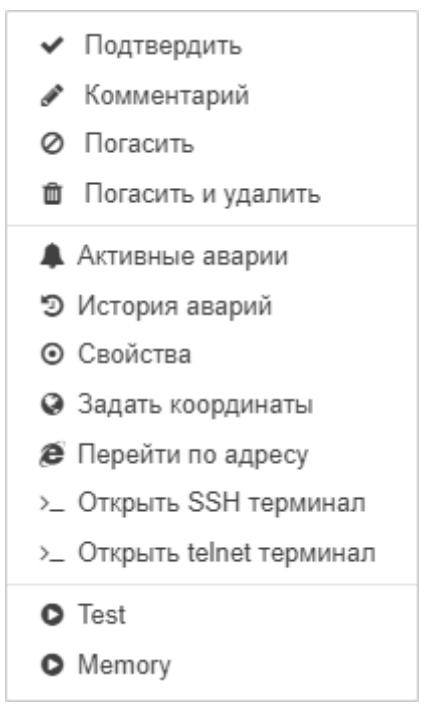

*Рис. 15. Контекстное меню аварии*

Пункты контекстного меню аварии:

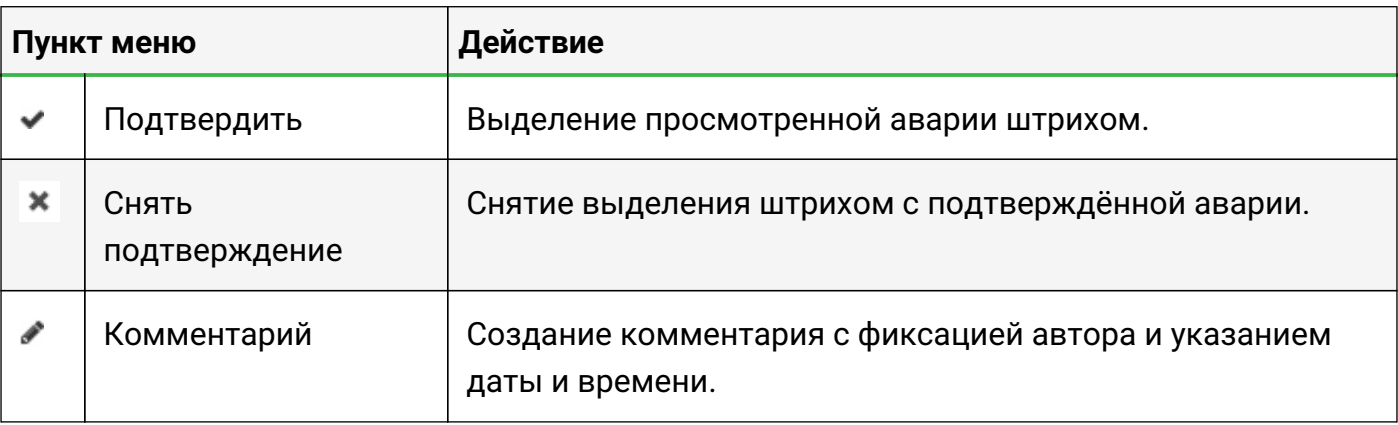

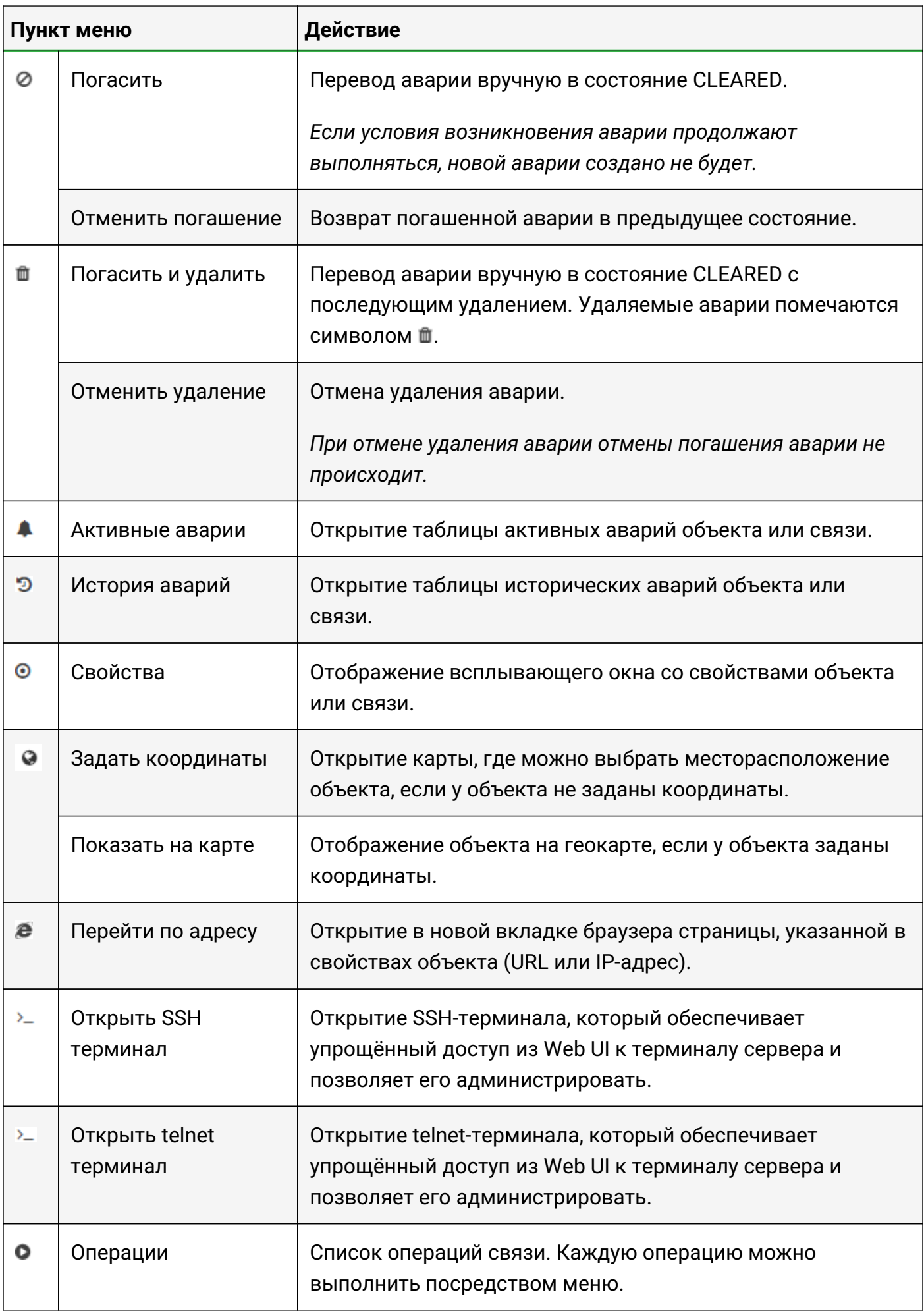

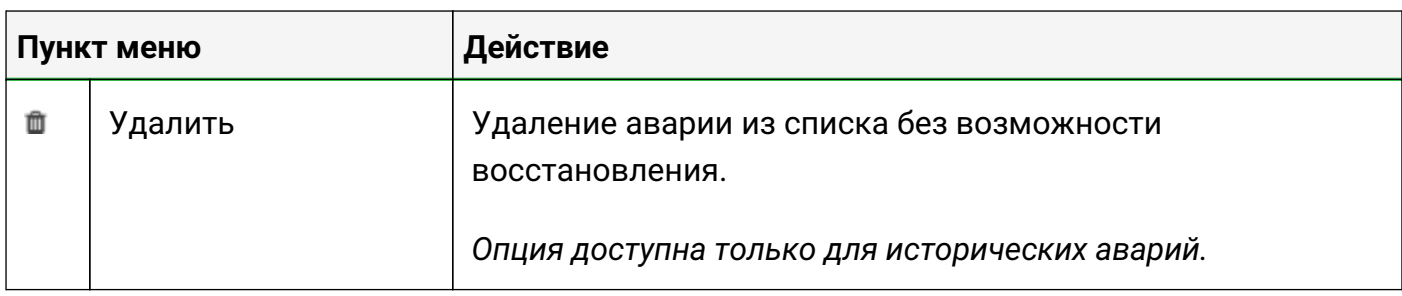

## <span id="page-21-0"></span>**4.3. Панель инструментов**

Панель инструментов расположена в верхнем правом углу окна и содержит инструменты управления для операций над элементами (создание, удаление), а также инструменты с информацией о работе системы (Рис. 16):

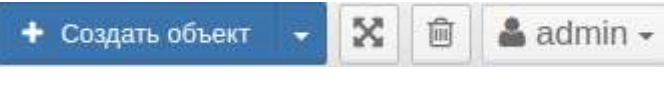

*Рис. 16. Панель инструментов*

Кнопки панели инструментов:

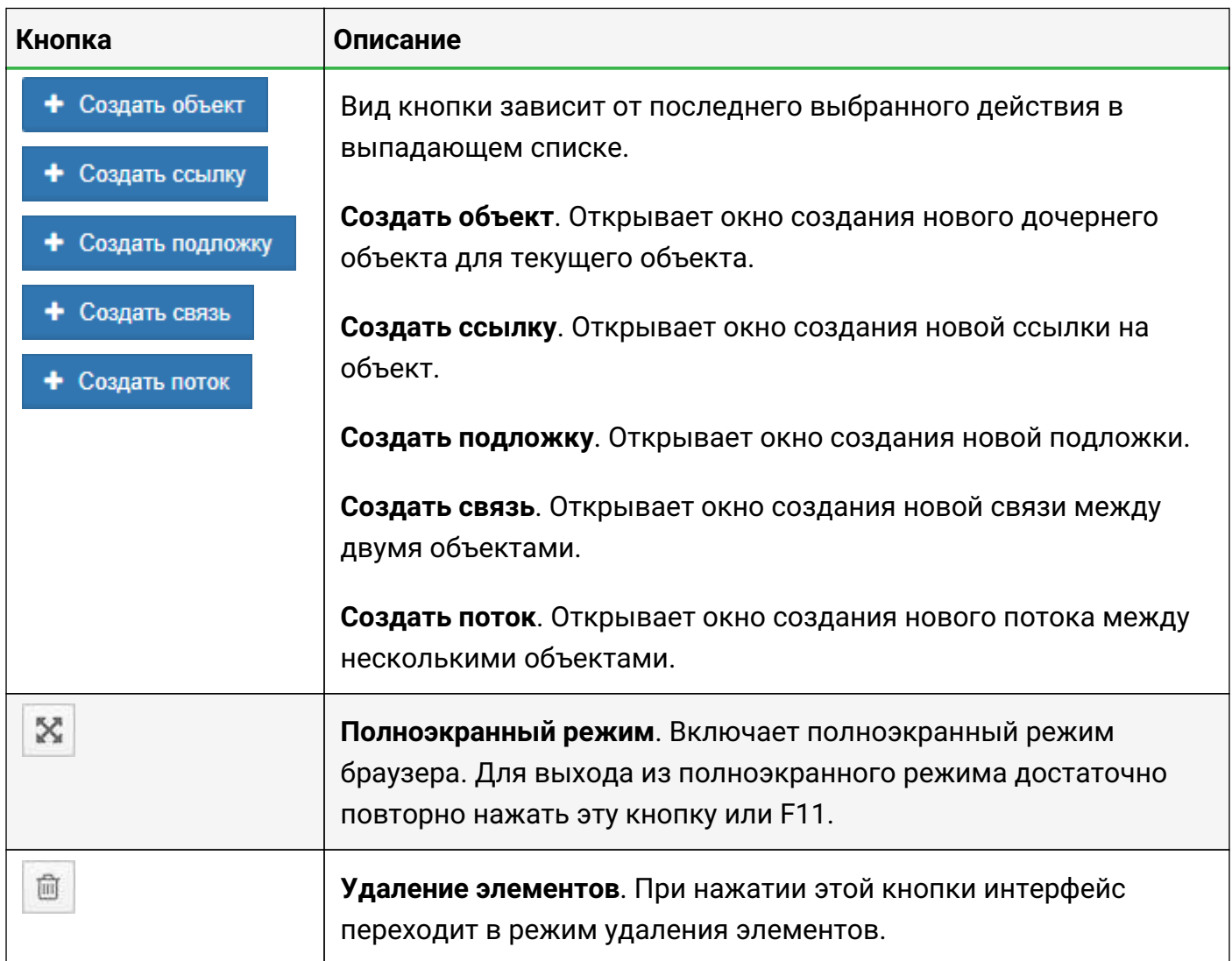

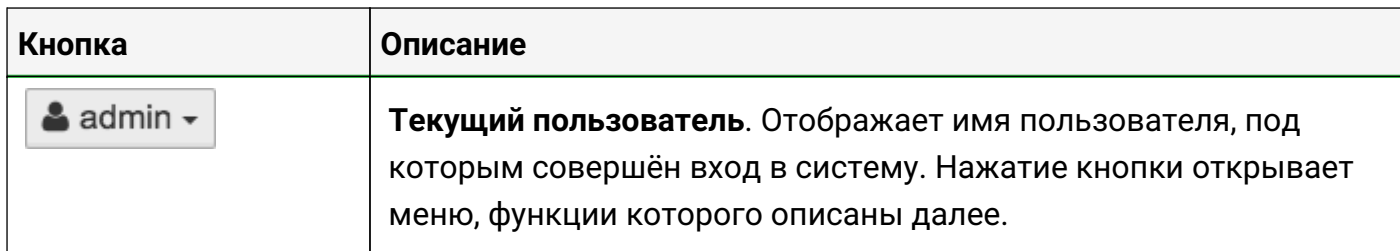

#### <span id="page-22-0"></span>**4.3.1. Меню текущего пользователя**

Меню открывается при нажатии кнопки с именем текущего пользователя на панели инструментов (Рис. 17):

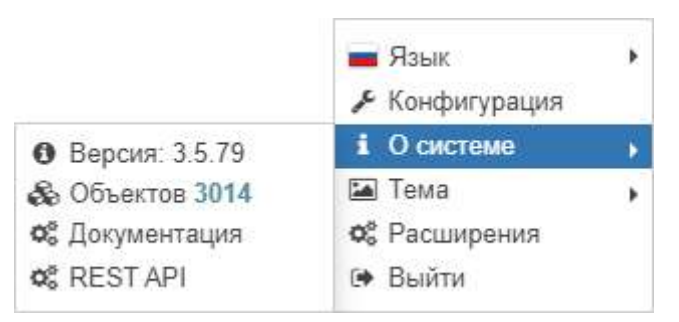

*Рис. 17. Меню текущего пользователя*

Пункты меню текущего пользователя:

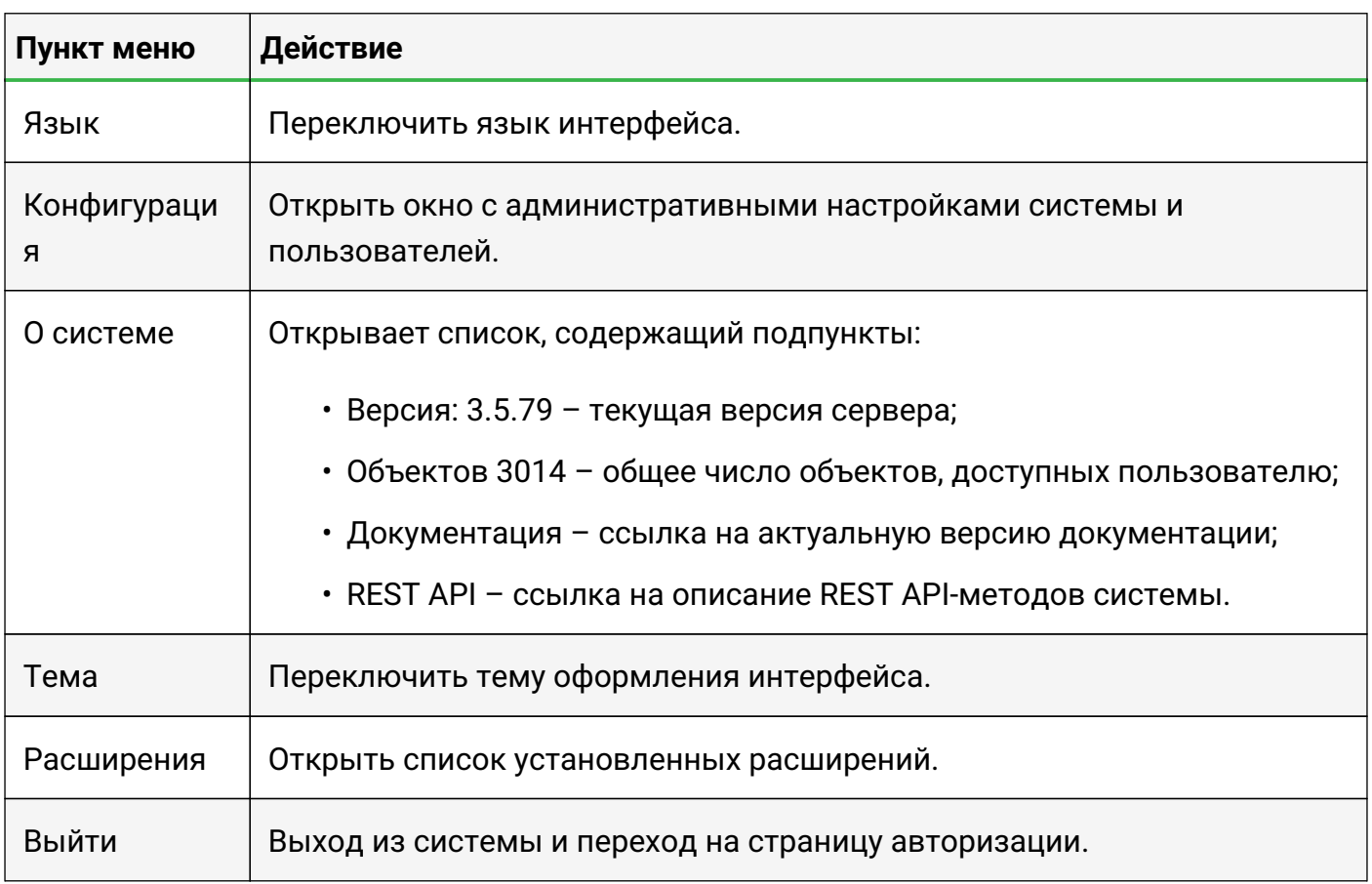

## <span id="page-22-1"></span>**4.4. Панель навигации**

Панель навигации (Рис. 18) расположена в левой части окна и представляет собой дерево

всех объектов и связей, доступных текущему пользователю:

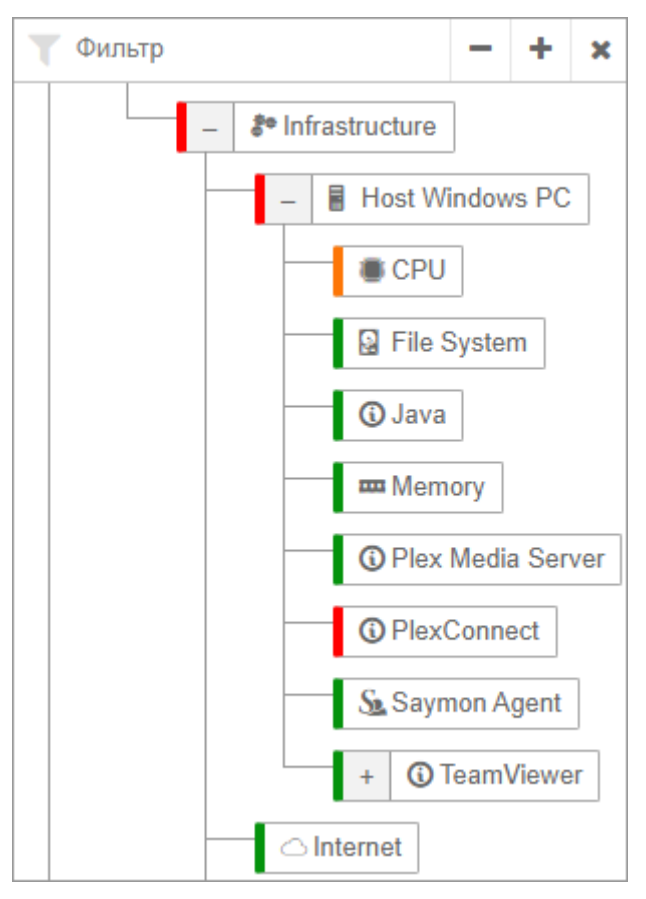

*Рис. 18. Панель навигации*

Панель навигации отображает актуальную информацию о текущих состояниях объектов и связей, выделяя их соответствующим цветом.

При выборе объекта на главном экране открывается топология вложенных объектов выбранного объекта. Если вложенных объектов нет, то открывается подробная информация об объекте.

Системой предусмотрен ряд стандартных возможностей:

- изменение размеров панели перетаскиванием её границы;
- скрытие/восстановление панели;
- сворачивание и разворачивание веток.
- фильтр по имени объекта: при введённом фильтре будут отображаться только объекты, соответствующие фильтру, и их родительские объекты;

**NOTE** *По умолчанию фильтр применяется всякий раз, когда изменяется поле; при большом количестве объектов в таком случае могут происходить задержки. В разделе Tree конфигурационного файла клиента* **/etc/saymon/saymonclient.yaml** *можно включить кнопку применения фильтра (Рис. 19):*

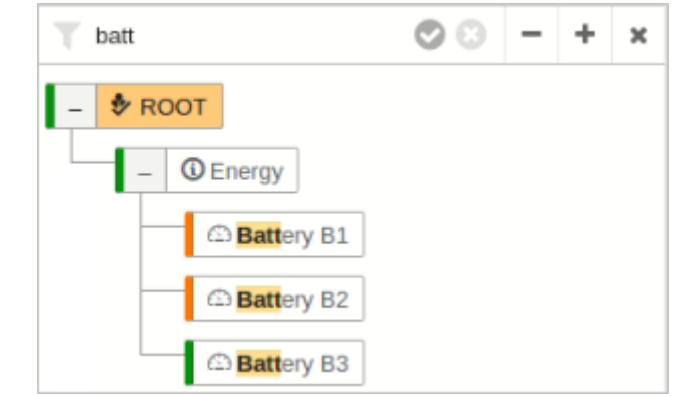

*Рис. 19. Панель навигации со включенной кнопкой применения фильтра*

**NOTE** *Подробную информацию о файле* **/etc/saymon/saymon-client.yaml** *см. в "Руководстве администратора" в подразделе 3.1.4 "Настройка элементов webинтерфейса" на стр. 49.*

#### Кнопки панели навигации:

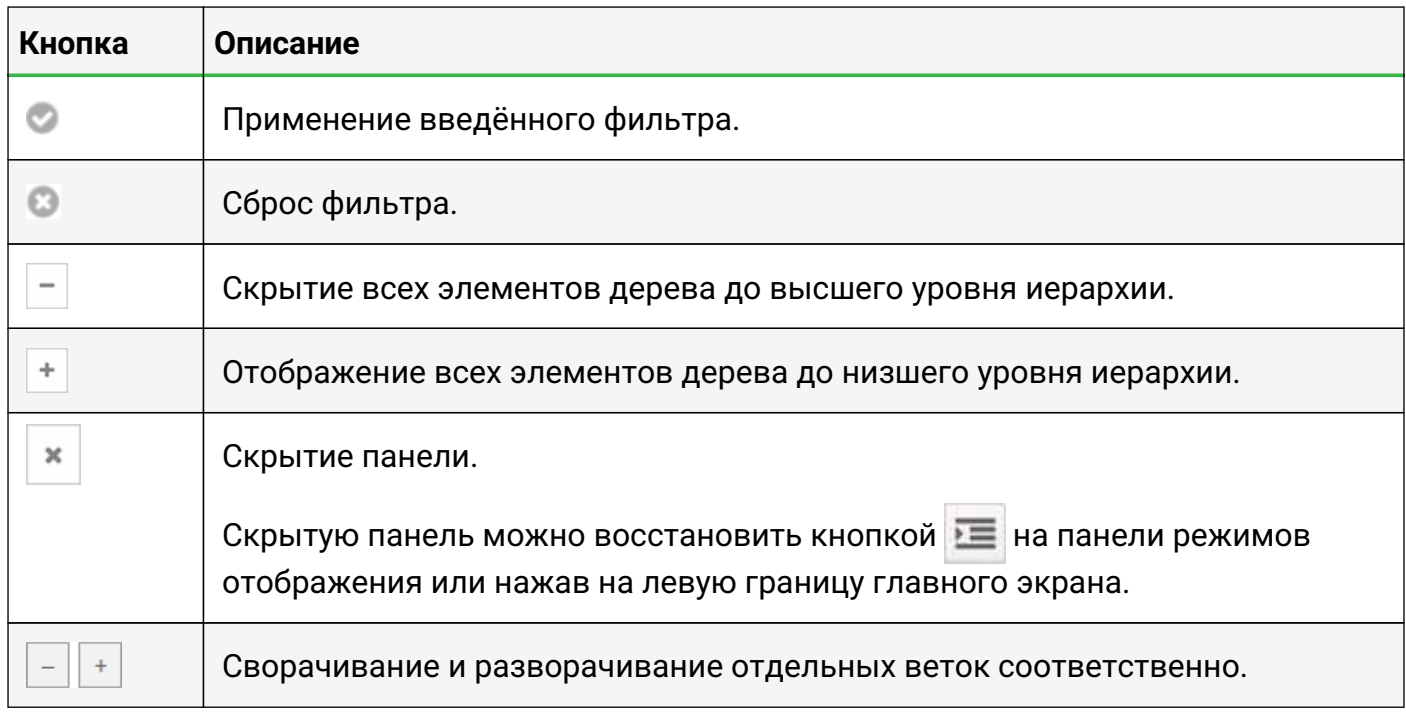

# <span id="page-24-0"></span>**4.5. Панель режимов отображения**

Панель режимов отображения (Рис. 20) расположена в левом верхнем углу окна и содержит элементы управления для переключения режимов отображения информации:

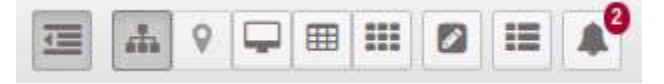

*Рис. 20. Панель режимов отображения*

Кнопки панели режимов отображения:

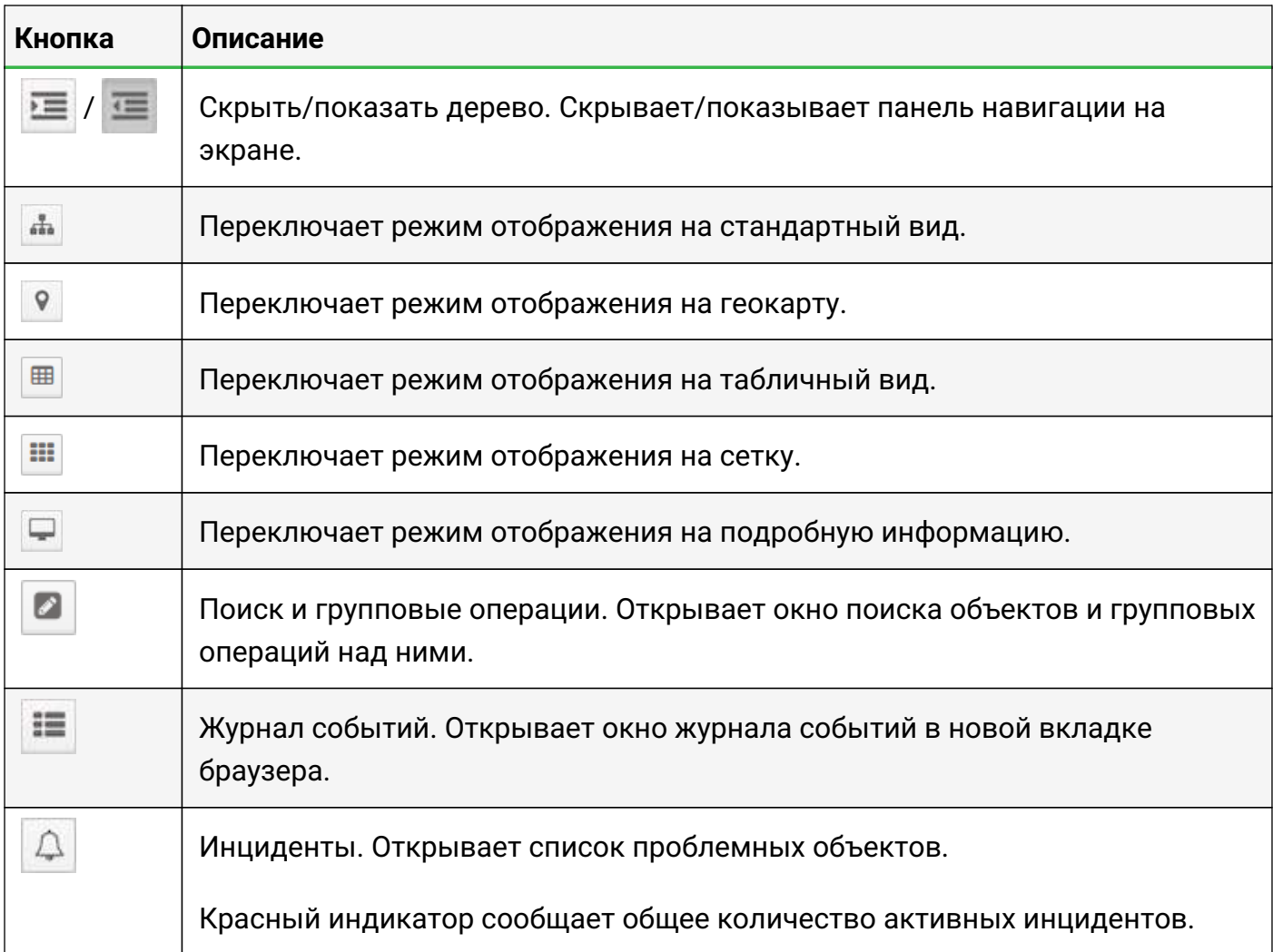

# <span id="page-25-0"></span>**4.6. "Хлебные крошки"**

Панель "хлебных крошек" отображает полный путь к просматриваемому объекту в иерархии и предоставляет возможность быстрого перехода к любому из промежуточных уровней.

Кнопки в правой части панели зависят от выбранного режима отображения (Рис. 21, Рис. 22):

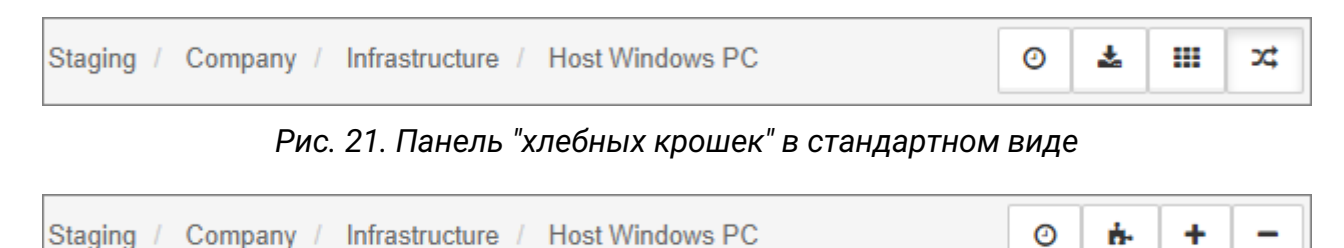

*Рис. 22. Панель "хлебных крошек" в виде подробной информации*

Кнопки панели "хлебных крошек":

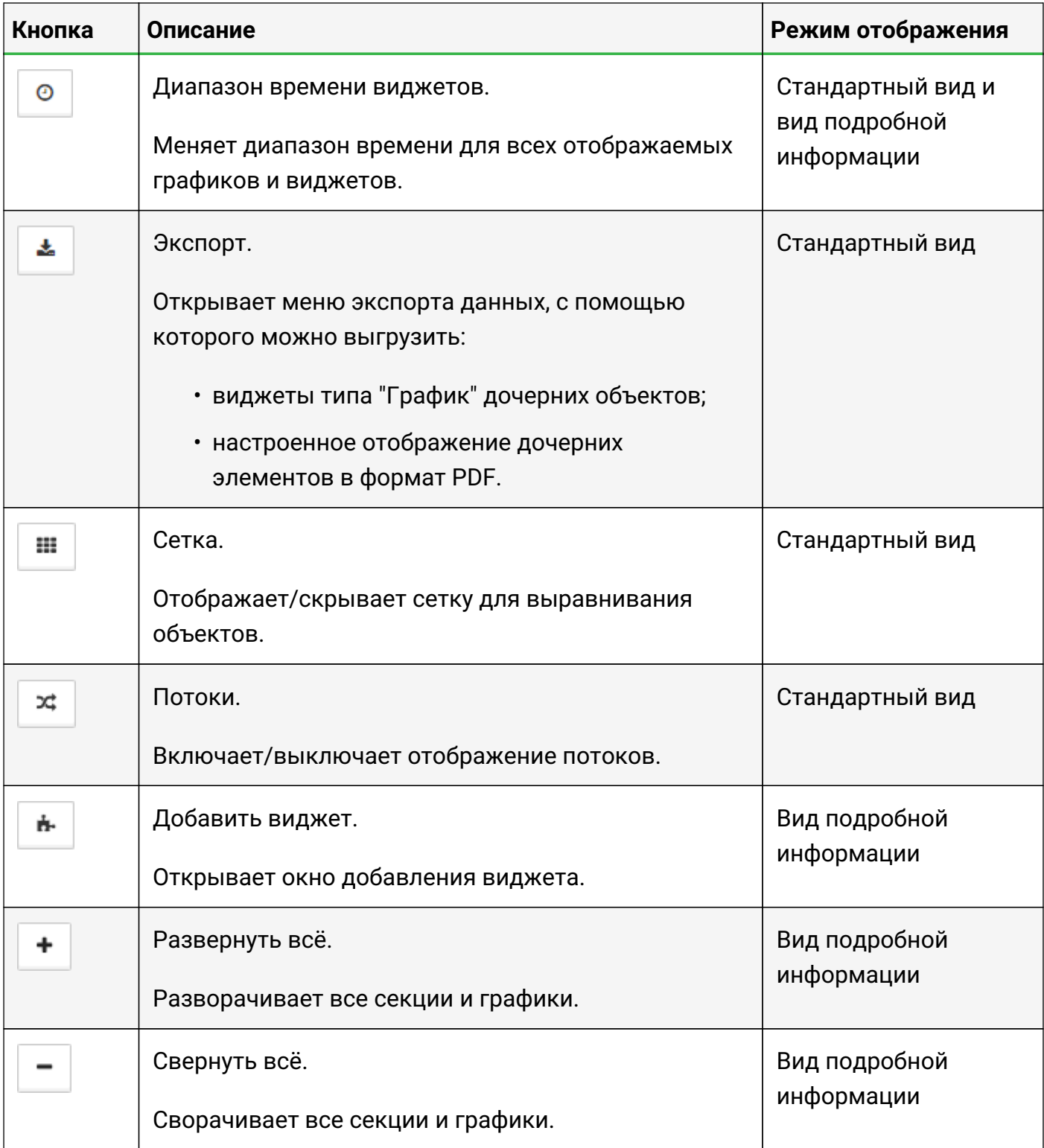

# <span id="page-26-0"></span>**Ссылки на документацию**

• Портал документации по Центральному Пульту:

docs.cpult.ru

• Подробное описание программного интерфейса и примеры (на английском языке):

<https://api.saymon.tech>